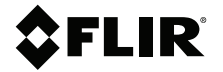

# **BRUGERVEJLED-NING Termisk kamera til diagnosticering i biler**

**Model TG275**

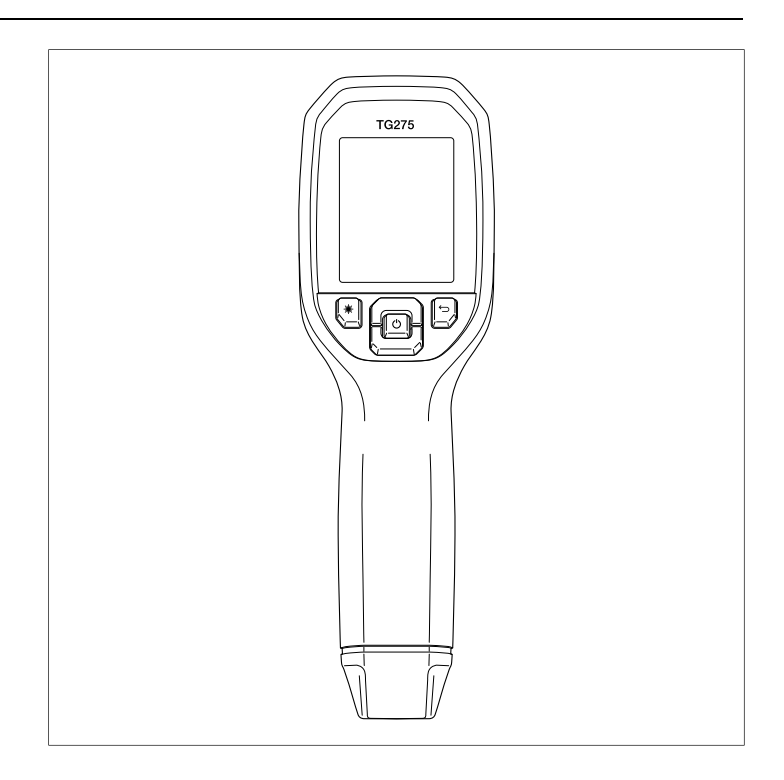

## **SFLIR**

## **BRUGERVEJLEDNING Termisk kamera til diagnosticering i biler**

# **Indholdsfortegnelse**

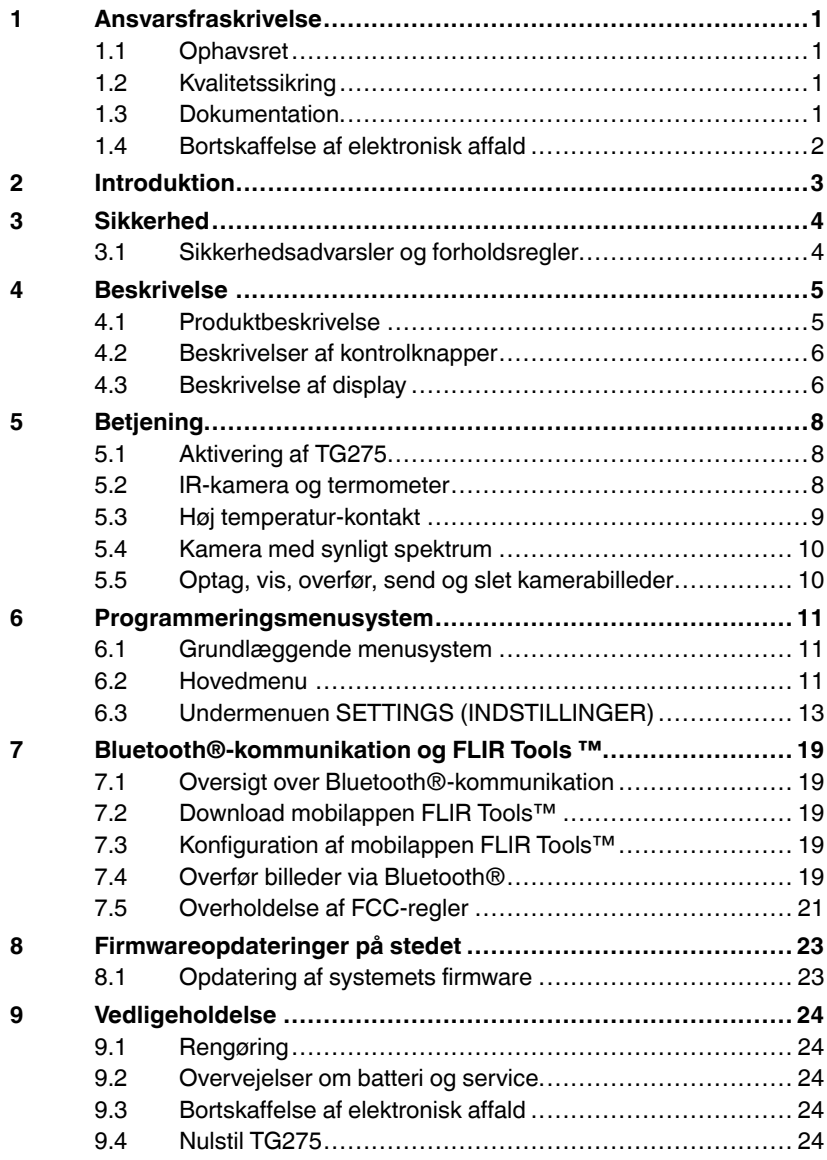

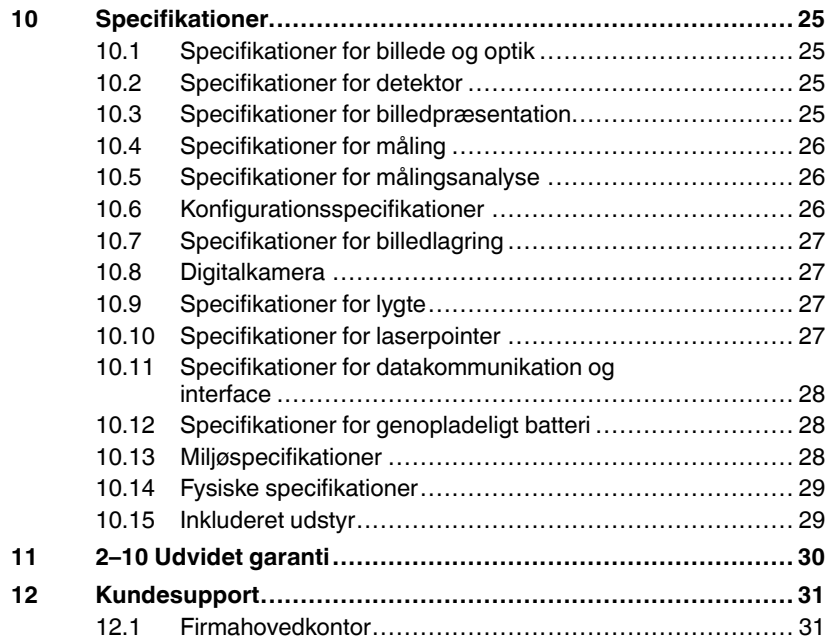

### <span id="page-6-1"></span><span id="page-6-0"></span>**1.1 Ophavsret**

### **©2020 FLIR Systems, Inc. Alle rettigheder forbeholdes**.

Ingen del af denne software inklusiv kildekode må reproduceres, transmitteres, transskriberes eller oversættes til noget sprog eller computersprog i nogen som helst form, elektronisk, magnetisk, optisk, manuel eller på nogen anden måde uden forudgående, skriftlig tilladelse fra FLIR Systems.

Denne dokumentation må ikke, hverken helt eller delvist, kopieres, fotokopieres, reproduceres, oversættes eller transmitteres til noget elektronisk medium eller til nogen maskinlæselig form uden forudgående, skriftlig tilladelse fra FLIR Systems. Navne og mærker, der optræder på produkterne heri er enten registrerede handelsmærker eller handelsmærker, der tilhører FLIR Systems og/eller datterselskaber til samme. Alle andre handelsmærker, handelsnavne eller firmanavne, der anvendes heri anvendes alene med et identifikationsformål og tilhører de respektive ejere.

### <span id="page-6-2"></span>**1.2 Kvalitetssikring**

Kvalitetssikringssystemet under hvilket disse produkter er udviklet og produceret er certificeret i henhold til ISO 9001 standard. FLIR Systems er engageret i konstant udvikling, og vi forbeholder os derfor retten til at foretage ændringer og forbedringer af vores produkter uden forudgående varsel.

### <span id="page-6-3"></span>**1.3 Dokumentation**

For at få adgang til de nyeste vejledninger og informationer, kan du gå til download-fanen på: https://support.flir.com. Det tager blot nogle få minutter at tilmelde sig online. I download-området vil du også kunne finde de nyeste udgaver af vejledningerne til vores andre produkter samt vejledninger til forældede og udgåede produkter.

⊠

#### <span id="page-7-0"></span>**1.4 Bortskaffelse af elektronisk affald**

Ligesom de fleste andre elektroniske produkter skal dette udstyr bortskaffes på en miljøvenlig måde og i henhold til eksisterende regulativer for bortskaffelse af elektroniske affald. Kontakt din repræsentant for FLIR Systems for flere detaljer. Elektrisk og elektronisk udstyr (EEE) indeholder materialer, komponenter og stoffer, der kan være farlige og skadelige for menneskers sundhed og for miljøet, når affaldet af elektrisk og elektronisk udstyr (WEEE) ikke bortskaffes korrekt. Produkter, der er mærket med nedenstående "overstregede skraldespand", er elektrisk og elektronisk udstyr. Den overstregede skraldespand symboliserer, at affald af elektrisk og elektronisk udstyr ikke må bortskaffes sammen med usorteret husholdningsaffald, men skal indsamles særskilt. Til dette formål har alle kommuner etableret indsamlingsordninger, hvor affald af elektrisk og elektronisk udstyr gratis kan afleveres af borgerne på genbrugsstationer eller andre indsamlingssteder eller hentes direkte fra husholdningerne. Nærmere information skal indhentes hos kommunens tekniske forvaltning.

# **[2](#page-8-0) [Introduktion](#page-8-0)**

<span id="page-8-0"></span>FLIR TG275 termisk kamera til diagnosticering i biler kombinerer berøringsfri temperaturmåling og termiske billeder i ét fejlfindingsværktøj, så du hurtigt kan finde kilden til varmerelaterede problemer og registrere potentielle fejl, når du udfører vedligeholdelse og reparation på biler. Registrer TG275 inden for 60 dage for at aktivere den udvidede garanti på 2–10 år på dette link: https://support.flir.com/prodreg.

#### **Funktioner**

- 160 x 120 pixel ægte termisk billedoptager (Lepton® mikrobolometer med integreret lukker)
- Digitalkamera med synligt spektrum, 2M pixel
- Justerbar MSX® (Multi-Spectral Dynamic Imaging) tilføjer vigtige detaljer fra det synlige spektrum til IR-billedet for forbedret fejlfinding
- Letlæselig 320 x 240 2,4 tommer TFT farve-LCD-display
- Bredt temperaturområde -25 ~ 550℃ (-13 ~ 1022℉)
- Kontakt til målinger af høje temperaturer > 400℃ (752℉)
- Intuitivt programmeringsmenusystem på over 21 sprog
- 3 faste indstillinger og 1 brugerdefineret emissivitetsindstilling
- LED-lygte
- Laserpointer og trådkortvisning giver nem målsøgning
- 4 GB intern billedoptagelseshukommelse
- USB–C-tilslutning til billedoverførsel og opladning
- Bluetooth® fjernstyret temperaturovervågning og billedtransmission til mobile enheder
- IP54-kabinettet beskytter mod snavs, støv og olie
- Genopladeligt batteri med justerbar timer til automatisk slukning (APO)
- Tilbehørsbeslag til trebensstativer og andet tilbehør

#### <span id="page-9-1"></span><span id="page-9-0"></span>**3.1 Sikkerhedsadvarsler og forholdsregler**

#### ∕!` **ADVARSEL**

⚠ Brugen af dette symbol ud for et andet symbol angiver, at brugeren skal referere til vejledningen for at få yderligere oplysninger.

#### $\bigwedge$ **ADVARSEL**

Instrumentets IP54-klassificering påvirkes kun, når den øverste klap (der dækker USB-Cstikket) er helt forseglet. Brug ikke instrumentet med åben klap, undtagen ved opladning og pc-grænseflade.

#### $\sqrt{ }$ **FORSIGTIG**

Brug af kontrolelementer eller justeringer eller udførelse af procedurer ud over dem, der er angivet heri, kan betyde, at du bliver udsat for farlig stråling.

#### **FORSIGTIG** Ţ\

Vær yderst forsigtig, når laserpointeren er tændt.

## **FORSIGTIG**

́^

Ret ikke laserstrålen mod personers øjne, og lad ikke strålen ramme øjet fra en reflekterende overflade.

#### ⁄≬∖ **FORSIGTIG**

Brug ikke laseren i nærheden af eksplosive gasser eller i andre områder med eksplosionsfare.

#### $\sqrt{N}$ **FORSIGTIG**

Se mærkaten med FORSIGTIG (vist nedenfor) for at få vigtige oplysninger om sikkerhed.

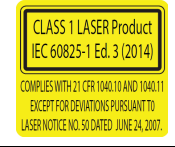

# **[4](#page-10-0) [Beskrivelse](#page-10-0)**

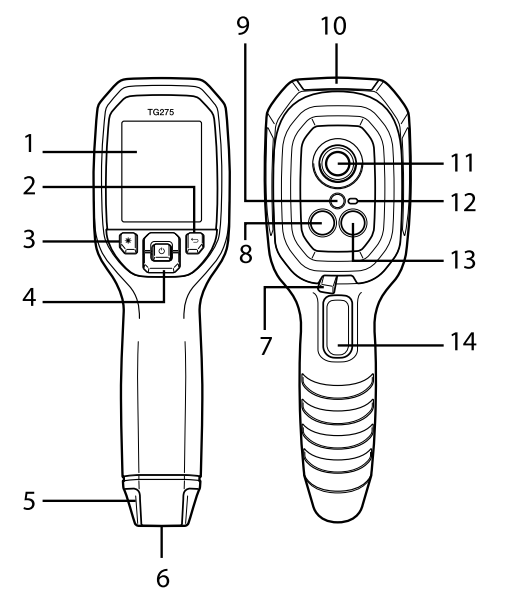

#### <span id="page-10-1"></span><span id="page-10-0"></span>**4.1 Produktbeskrivelse**

**Figur 4.1** Beskrivelse af infrarødt kameratermometer

- 1. Visningsområde
- 2. Knappen Return (til at tage sikkerhedskopier i menusystemet)
- 3. Knap til laserpointer
- 4. Navigationsknapperne til op/ned og afbryderknap (langt tryk)/menu (kort tryk)
- 5. Bærestrop
- 6. Tilbehørsbeslag
- 7. Skyderkontakt til høj temperatur
- 8. 160 x 120 pixel Lepton® IR-kamera
- 9. Laserpointer med cirkulær hjælpefunktion til målpunkt
- 10. USB-C-stikrum
- 11. Termisk punktsensor
- 12. Lommelygte (LED)
- 13. Kamera med synligt spektrum, 2M pixel
- 14. Udløser til billedoptagelse (bruges også til at forlade menusystemet)

#### <span id="page-11-0"></span>**4.2 Beskrivelser af kontrolknapper**

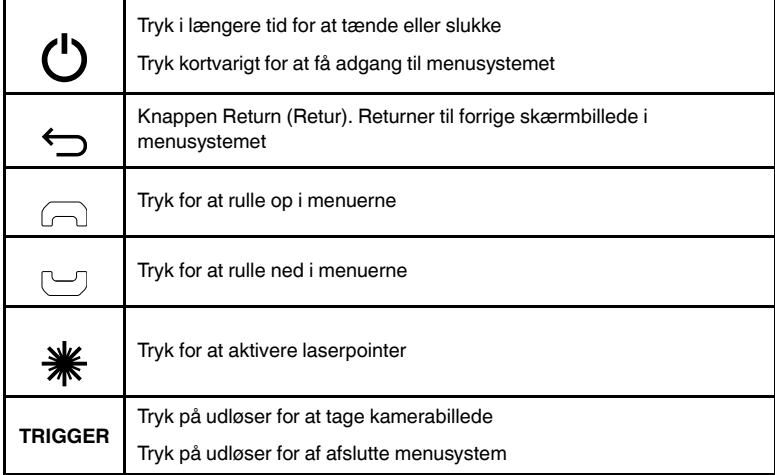

#### <span id="page-11-1"></span>**4.3 Beskrivelse af display**

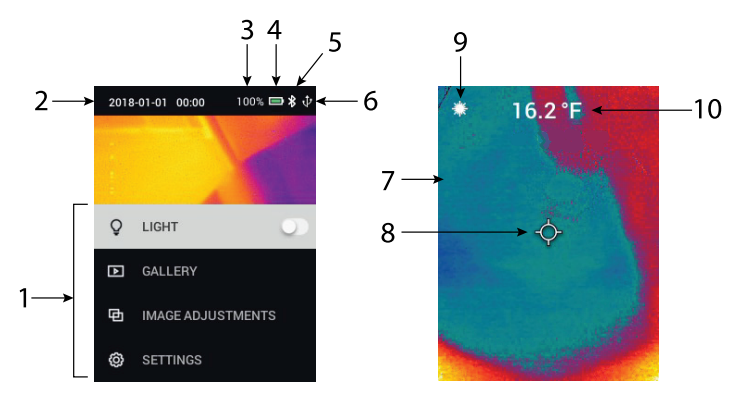

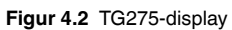

- 1. Menuområde
- 2. Dato og klokkeslæt
- 3. Batteristatusprocent
- 4. Indikator for batteristatus
- 5. Bluetooth® aktiv
- 6. USB-forbindelse aktiv
- 7. Kamerabilledeområde
- 8. Midterprik-trådkors
- 9. Laserpointer aktiv
- 10. Midterprik-temperaturmåling

#### <span id="page-13-1"></span><span id="page-13-0"></span>**5.1 Aktivering af TG275**

TG275 drives af et genopladeligt litiumbatteri. Langt tryk på afbryderknappen (midten) for at tænde eller slukke TG275. Hvis TG275 ikke tænder, skal du oplade batteriet ved at tilslutte en 5 V/1 A-klassificeret AC-vægoplader (medfølger ikke) ved hjælp af det medfølgende USB-C-kabel. USB-C-stikket er placeret i rummet øverst på TG275. Brug ikke TG275 under opladning. Når topklappen er lukket, er TG275 IP54-klassificeret til indkapsling. Se afsnit 9.2, *Overvejelser om batteri og batteriservice*, for at få yderligere oplysninger.

TG275 har en automatisk slukkefunktion (APO), der automatisk slukker for enheden, hvis der ikke trykkes på nogen knapper i den valgte APO-tidsperiode. Brug menusystemet (under *Enhedsindstillinger*) til at indstille APO-timeren. Se afsnit 6, *Programmering af menusystem*, for at få yderligere oplysninger.

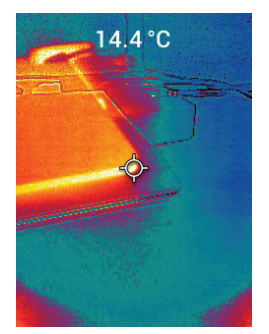

#### <span id="page-13-2"></span>**5.2 IR-kamera og termometer**

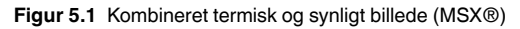

- 1. Tryk længe på afbryderknappen for at slå TG275 TIL.
- 2. Hvis ikke allerede er valgt, skal du vælge tilstanden Thermal plus Visible Image (termisk plus synligt billede) i menusystemet (under *Image Adjustments/Image Mode (Billedjustering/Billedtilstand)*). Du kan justere MSX® (Multi-Spectral Dynamic Imaging) i menuen *Image Mode (Billedtilstand)* (tryk på MENU ved billedfunktionen MSX®, og brug pilene til at foretage justeringerne. Tryk på MENU for at bekræfte). Bemærk, at du også kan foretage justeringen direkte i den normale driftstilstand ved hjælp af piletasterne, mens du ser et termisk plus synligt billede.
- 3. Peg kameraet mod testområdet, og scan efter behov. Se kamerabilledet på TG275-displayet.
- 4. Brug laserpointeren til at målrette et punkt nøjagtigt. Tryk på knappen til laserpointeren for at tænde laserpointeren. TG275-laserpointer indeholder et cirkulært punkt, der angiver det område, der overvåges vedrørende temperatur ved hjælp af DOE-teknologi (Diffractive Optical Elements). Se billedeksemplet med laserpointer nedenfor i **Figur 5.2**. Hvis laserstrålen ikke vises, når du trykker på knappen, skal du kontrollere menusystemet (under *Device Settings (Enhedsindstillinger)*) for at sikre, at laseren er aktiveret.
- 5. Brug kun trådkorsikonet som reference, når du målretter punkter, da parallaksefejl påvirker målretningens nøjagtighed. Hvis trådkorset ikke vises, skal du kontrollere menusystemet (under *Measurement (Måling)*) for at sikre, at funktionen Midterprik (trådkors) er aktiveret.
- 6. Temperaturaflæsningen på displayet repræsenterer målingen af det ønskede punkt. Se **figur 5.1**.
- 7. Afstand-til-punkt-forholdet er 30:1, og den mindste målafstand er 26 cm (10,2 tommer).
- 8. Hvis du skal måle højere end 400℃ (752℉) skal du bruge kontakten til høj temperatur, se afsnit 5.3 nedenfor.
- 9. Hvis en måling er uden for området, viser displayet "**OL**".
- 10. Brug menusystemet (under *Measurement (Måling)*) til at justere emissivitet.
- 11. Hvis du vil ændre farvepaletten for displayet, skal du bruge menusystemet (under *Image Adjustments/Colours (Billedjusteringer/Farver)*).

**Figur 5.2** Laserpointer med rund kant, der angiver temperaturmålepunktet

## **BEMÆRK**

Kameraets reflekterede temperaturindstilling ligger fast på 25℃ (77℉) og kan afvige fra den faktiske reflekterede temperatur i en given situation.

#### <span id="page-14-0"></span>**5.3 Høj temperatur-kontakt**

- 1. For at få adgang til tilstanden for høj temperatur skal du skubbe skyderen mod højre (for at blotlægge den røde farvekode).
- 2. Skyderen er placeret lige under objektivområdet og over udløseren til billedoptagelse.
- 3. Når den er aktiveret, er den høje ende af temperaturområdet (>400℃ [752°F]) tilgængelig.
- <span id="page-15-0"></span>**5.4 Kamera med synligt spektrum**

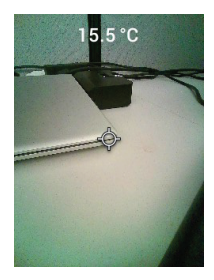

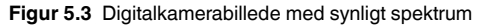

- 1. Tryk længe på afbryderknappen for at slå TG275 TIL.
- 2. Vælg tilstanden Visible Image (Synligt billede) i menusystemet (under *Image Adjustments/Image Mode (Billedjusteringer/Billedtilstand)*).
- 3. Peg kameraet mod testområdet, og scan efter behov.
- 4. Se billedet på displayet, se **Figur 5.3**.

#### <span id="page-15-1"></span>**5.5 Optag, vis, overfør, send og slet kamerabilleder**

- 1. Tryk på udløseren, og slip den igen for at optage et kamerabillede i den interne hukommelse i TG275. Bemærk, at et billede ikke kan gemmes, hvis der er tilsluttet et USB-kabel til TG275.
- 2. Efter en vellykket billedoptagelse vises der kortvarigt en bekræftelse af billedets filnavn.
- 3. Hvis du vil se billeder på TG275-displayet, skal du aktivere tilstanden *Gallery (Galleri)* i hovedmenuen. Rul gennem de gemte billeder med pilene i Galleri, og åbn et billede med knappen MENU.
- 4. Hvis du vil slette billeder, skal du vælge kommandoen SLETeller SLET ALLE FILER for at slette det valgte billede eller alle de gemte billeder.
- 5. Tilslut TG275 til en computer med det medfølgende USB-kabel, hvis du skal overføre billeder til en pc. USB-stikket er placeret øverst på TG275 under klappen. Når tilsluttet en pc, kan du bruge TG275 på samme måde som et eksternt lagerdrev. Bemærk: *Enheden er ikke 100 % kompatibel med Mac OS. Formater ikke den interne hukommelse i TG275 via Mac OS.*
- 6. Se afsnit 7, ®*Bluetooth®-kommunikation og FLIR Tools™*, for at få oplysninger om overførsel af billeder via Bluetooth.

**[Programmeringsmenusy](#page-16-0)[stem](#page-16-0)**

#### <span id="page-16-1"></span><span id="page-16-0"></span>**6.1 Grundlæggende menusystem**

Tryk kortvarigt på knappen MENU for at få adgang til menusystemet. Brug knappen MENU til at slå indstillingerne TIL eller FRA, brug returknappen til at skifte til det forrige skærmbillede, og brug pilene til at rulle. Derudover bruges knappen MENU i nogle tilfælde til at bekræfte indstillinger. Brug udløseren for af afslutte menusystemet.

#### <span id="page-16-2"></span>**6.2 Hovedmenu**

**[6](#page-16-0)**

• **LIGHT**: Tryk kortvarigt på MENU for at tænde eller slukke lygten.

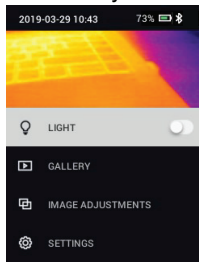

• **GALLERI**: Tryk på MENU for at få adgang til de gemte billeder. Brug pileknapperne til at rulle gennem de gemte billeder, og brug knappen MENU til at åbne et billede. Tryk på MENU på et åbent billede for at se menuen SEND/CANCEL/DELETE/DELETE ALL FILES (SEND/ANNULLER/SLET/ SLETALLE FILER). Vælg SEND for at overføre det valgte billede til en parret mobilenhed (se afsnit 7, *Bluetooth*®*-kommunikation og FLIR Tools™*, for at få yderligere oplysninger).

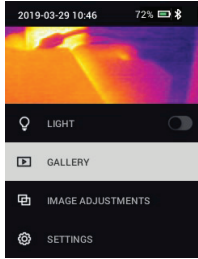

• **IMAGE ADJUSTMENTS (BILLEDJUSTERINGER)**: Tryk på MENU for at få adgang til IMAGE ADJUSTMENTS (BILLEDTILSTANDE) (herunder MSX®-justering) og COLOURS (FARVER), se nedenfor:

1. Billedtilstande: Tryk på MENU ved IMAGE ADJUSTMENTS (BILLEDTIL-STANDE), og brug piletasterne til at vælge VISIBLE IMAGE (SYNLIGT BILLEDE) eller THERMAL PLUS VISIBLE IMAGE (TERMISK PLUS SYN-LIGT BILLEDE) (MSX®).

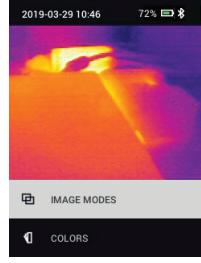

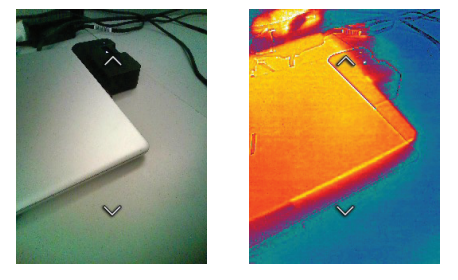

2. MSX®-justering: Foretag justeringen (så det termiske billede og det synlige billede er nøjagtigt justeret) som angivet: Mens du ser skærmbilledet THERMAL PLUS VISIBLE IMAGE (TERMISK PLUS SYNLIGT BILLEDE) i menuen, skal du trykke på MENU for at få adgang til MSX®-justeringsskærmbilledet, hvor du kan bruge piletasterne til at foretage justeringen. Tryk på MENU for at bekræfte. Bemærk, at du også kan foretage justeringen direkte i den normale driftstilstand ved hjælp af piletasterne, mens du ser et termisk plus synligt billede.

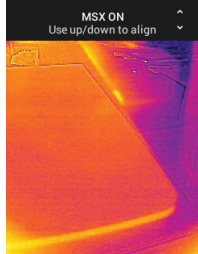

3. Farver: Tryk på MENU i menuen Colours (Farver), og brug piletasterne til at vælge en farvepalet: Jern, regnbue, varm hvid, varm sort, arktisk, lava Tryk på MENU for at bekræfte valget.

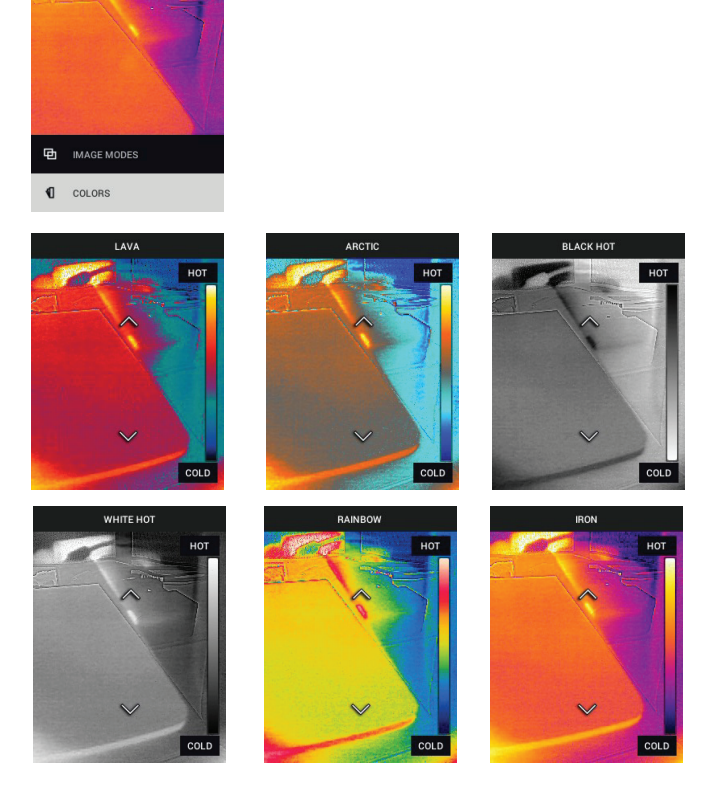

- **INDSTILLINGER**: Tryk på MENU for at få adgang til undermenuen Indstillinger (se nedenfor):
- <span id="page-18-0"></span>**6.3 Undermenuen SETTINGS (INDSTILLINGER)**
- **MEASUREMENT (MÅLING)**

1. Midterprik: Tryk på MENU for at aktivere/deaktivere displayets trådkors. Trådkorset bør kun anvendes som reference til at identificere det punkt, der måles for temperatur. Brug laserpointeren til en mere præcis målretning.

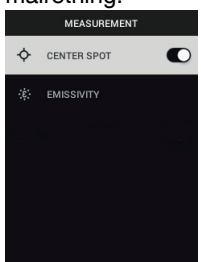

2. Emissivitet: Tryk på MENU for at åbne funktionen Emissivitetsjustering. Brug pilene til at rulle gennem de faste indstillinger (0,95, 0,80 og 0,60), og brug knappen MENU til at vælge en fast indstilling. Vælg funktionen Custom Value (Tilpasset værdi) (sidste valg på listen) for at vælge en specifik emissivitetsværdi. Ved indstillingen Custom Value (Tilpasset værdi) skal du trykke på MENU og derefter bruge pilene til at vælge emissivitets-

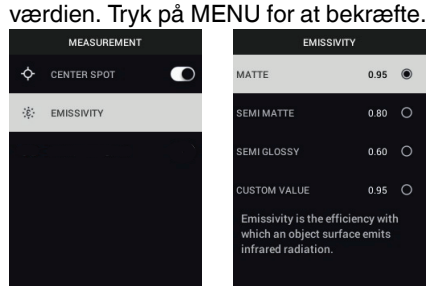

• **DEVICE SETTINGS (ENHEDSINDSTILLINGER)**

1. Bluetooth®: Tryk på MENU for at tænde eller slukke Bluetooth®. Se afsnit 7, *Bluetooth®-kommunikation og FLIR Tools™*, for at få flere oplysninger.

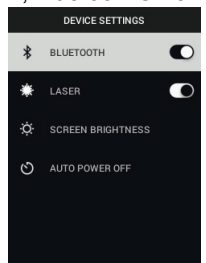

2. Laser: Tryk på MENU for at aktivere/deaktivere laserpointeren. Når den er aktiveret, kan du bruge knappen Laserpointer til at tænde for laserpointeren. Brug laserpointeren til nøjagtig målretning af målepunkter.

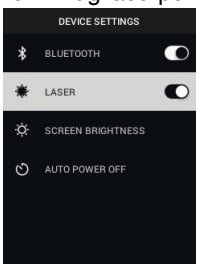

3. Lysstyrke på skærm: Brug pilene til at vælge den ønskede skærmintensitet (LAV, MEDIUM eller HØJ).

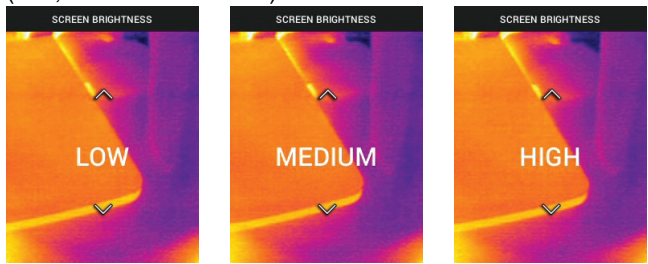

4. Automatisk slukning (APO): Brug pilene til at rulle og MENU til at vælge den ønskede APO-tid (5/15/30 minutter). Indstil til 'Never' ('Aldrig') for at

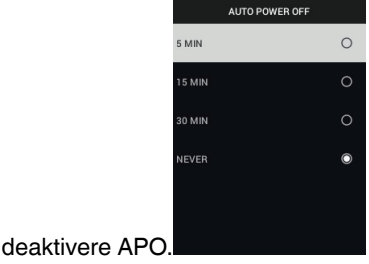

- **GENERELLE INDSTILLING**ER
- 1. Temperaturenhed: Brug pilene og knappen MENU til at vælge °C eller °F.

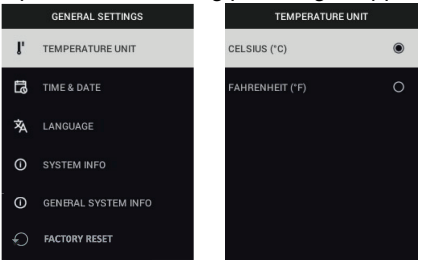

2. Tid og dato: Brug pilene til at rulle og knappen MENU til at indstille klokkeslæt, dato, tidsformat og datoformat.

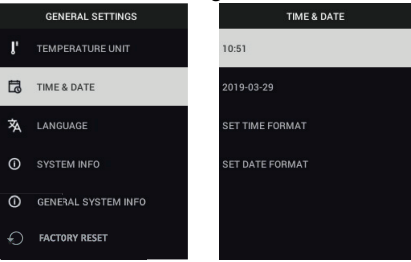

3. Sprog: Brug pilene til at rulle og knappen MENU til at vælge et sprog.

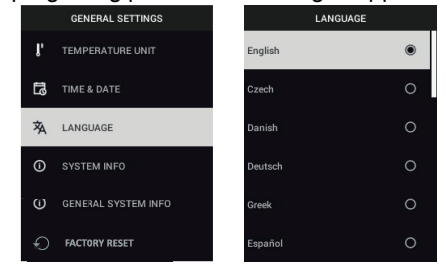

4. Systemoplysninger: Rul til det ønskede emne: **Model**nummer, **serienummer**, **software**niveau, **opdatering**, **batteri**status (%) og resterende intern **lager**kapacitet.

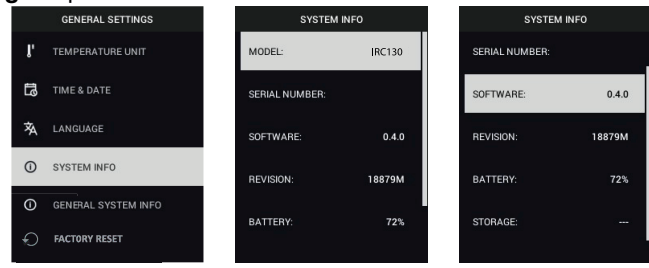

• **GENERELLE SYSTEMOPLYSNINGER**: Tryk på MENU for at se oplysninger om overholdelse.

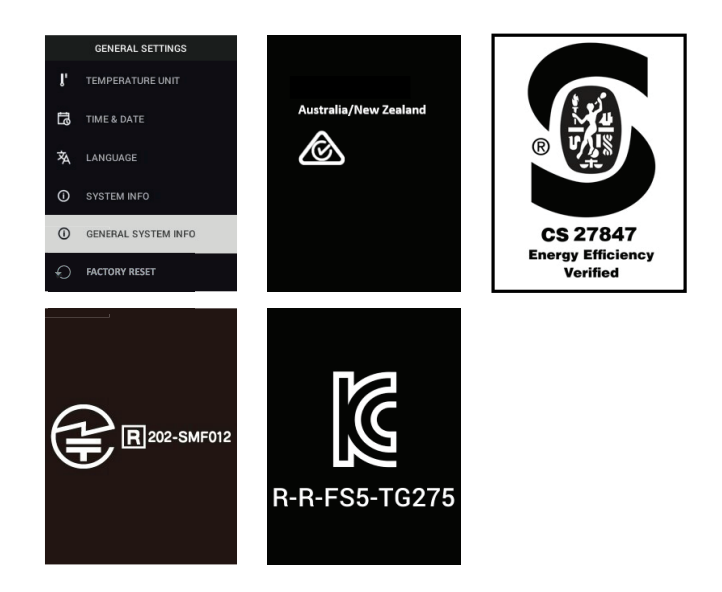

• **FABRIKSINDSTILLINGER**: Følg anvisningerne for at nulstille brugerind-Stillingerne til fabriksindstillinger.<br> **Star den Exact Sett Times** 

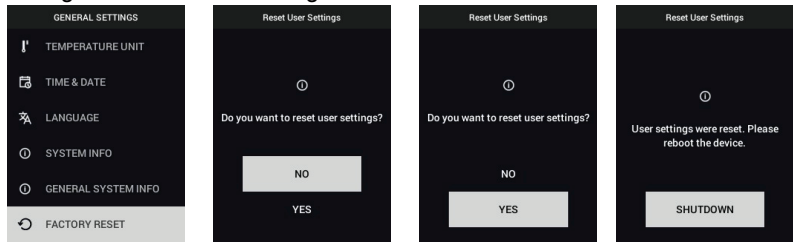

## **[Bluetooth®-kommunikation](#page-24-0) og FLIR [Tools](#page-24-0) ™**

#### <span id="page-24-1"></span><span id="page-24-0"></span>**7.1 Oversigt over Bluetooth®-kommunikation**

Når TG275 parres med en mobilenhed, der anvender appen FLIR Tools™ (ved hjælp af protokollen METERLiNK®), sender den kontinuerligt udlæsninger til live-visning på den mobile enhed. Du kan også sende billeder, der er gemt på TG275, til din mobile enhed.

#### <span id="page-24-2"></span>**7.2 Download mobilappen FLIR Tools™**

Download mobilappen fra Google Play™ Store, Apple App Store eller fra dette link: https://www.flir.com/products/flir-tools-app/).

#### <span id="page-24-3"></span>**7.3 Konfiguration af mobilappen FLIR Tools™**

- 1. Tænd TG275 Bluetooth®-funktionen (*Settings/Device Settings (Indstillinger/Enhedsindstillinger)*). Se Figur 7.1 herunder for de illustrationer, der understøtter dette afsnit.
- 2. Tænd for mobilenheden, og start mobilappen FLIR Tools™.
- 3. Vælg INSTRUMENTS i rullemenuen i appen, og søg efter TG275 (TG275 skal være tændt).
- 4. Tryk på appen for at parre med TG275.

#### <span id="page-24-4"></span>**7.4 Overfør billeder via Bluetooth®**

- 1. ÅbnTG275 Image Gallery (Billedgalleri) i hovedmenuen, og rul til et billede vha. piletasterne. Se Figur 7.2 og 7.3 herunder for de illustrationer, der understøtter dette afsnit.
- 2. Tryk på MENU for at åbne et valgt billede.
- 3. Tryk på MENU igen for at se menuen SEND/CANCEL/DELETE/DELETE ALL FILES (SEND/ANNULLER/SLET/SLET ALLE FILER).
- 4. Vælg kommandoen SEND for at overføre det valgte billede til den parrede mobilenhed.

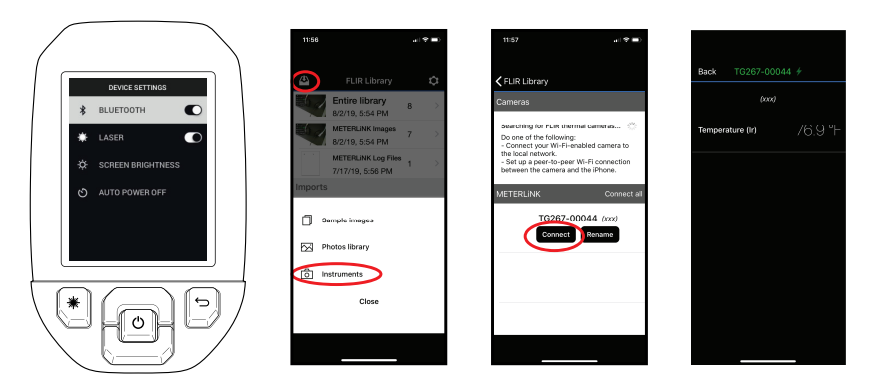

**Figur 7.1** Parring af TG275 med en mobilenhed

 $\overline{\phantom{0}}$ 

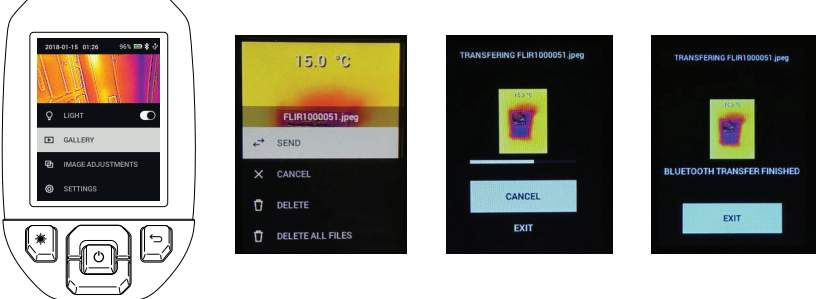

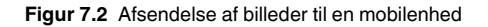

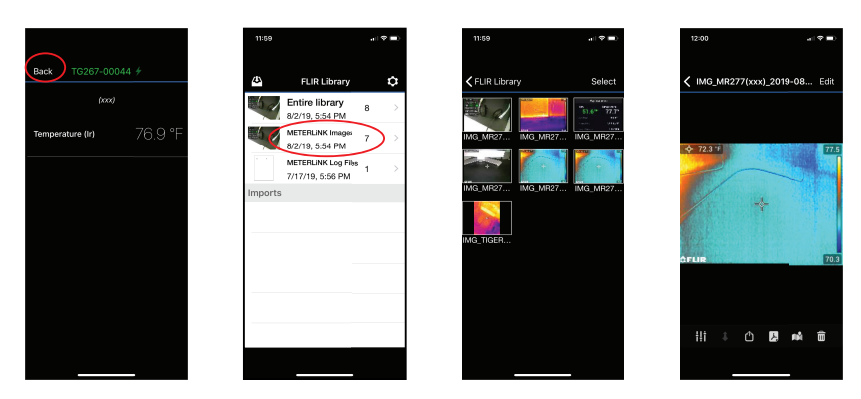

**Figur 7.3** Visning af overførte billeder på en mobilenhed

#### <span id="page-26-0"></span>**7.5 Overholdelse af FCC-regler**

Enheden overholder kapitel 15 i FCC-reglerne. Brugen af enheden skal overholde følgende to betingelser:

1. Enheden må ikke forårsage skadelig forstyrrelse.

2. Enheden skal acceptere enhver modtaget forstyrrelse, herunder forstyrrelser, der kan forårsage uønsket virkemåde.

Dette udstyr er blevet testet og overholder grænserne for en digital enhed i klasse B i henhold til afsnit 15 i FCC-reglerne. Disse grænser er fastsat for at yde rimelig beskyttelse mod skadelig interferens i boliginstallationer. Dette udstyr genererer, anvender og kan udstråle radiobølgeenergi, og hvis det ikke installeres og anvendes i overensstemmelse med forskrifterne, kan det forstyrre radiokommunikation. Der er dog ingen garanti for, at der ikke vil forekomme interferens i en bestemt installation. Hvis dette udstyr forårsager skadelig interferens for radio- eller tv-modtagelse, hvilket kan afgøres ved at slukke og tænde for udstyret, opfordres brugeren til at forsøge at afhjælpe interferensen på en eller flere af følgende måder:

- 1. Juster eller flyt modtagerantennen.
- 2. Forøg afstanden mellem udstyret og modtageren.

3. Slut udstyret til en stikkontakt på et andet kredsløb end det, som modtageren er tilsluttet.

4. Kontakt forhandleren eller en erfaren radio-/tv-tekniker for at få hjælp.

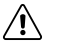

#### **ADVARSEL**

Ændringer eller modifikationer, som ikke er udtrykkeligt godkendt af den part, der er ansvarlig for compliance, kan ugyldiggøre brugerens ret til at betjene udstyret.

## **[Firmwareopdateringer](#page-28-0) på [stedet](#page-28-0)**

<span id="page-28-0"></span>TG275 har en USB-C-port i det øverste rum. USB-porten giver brugeren mulighed for at opdatere systemets firmware ved først at downloade en opdateringsfil fra FLIR-webstedet og forbinde TG275 til en pc (ved hjælp af det medfølgende USB-C-kabel) for at overføre filen til TG275. Firmwareopdateringer er tilgængelige fra https://support.flir.com.

## **BEMÆRK**

**[8](#page-28-0)**

TG275 er ikke 100 % kompatibel med USB-C- til USB-C-kabler. Brug kun USB-C- til USB-Akabler. Det vedlagte kabel er USB-C til USB-A.

For at opdatere firmwaren skal du have:

- Adgang til det websted, hvor opdateringsfilen er placeret: https://support.flir.com
- Den TG275, der skal opdateres
- Opdateringsfilen Se trinnene i de næste afsnit:

## <span id="page-28-1"></span>**8.1 Opdatering af systemets firmware**

- 1. Besøg https://support.flir.com for at hente en firmwareopdateringsfil.
- 2. Vælg fanen "Downloads", og vælg derefter "Instrument Firmware" (Test and Measurement) i rullemenuen.
- 3. Vælg TG275 fra den anden rullemenu.
- 4. Vælg og download firmwareopdateringsfilen til pc'en.
- 5. Når TG275 **er aktiv,** forbindes den til pc'en via et USB-C-kabel (USB-Cporten er placeret det øverste rum i TG275).
- 6. Kopier firmwareopdateringsfilen til rodbiblioteket på TG275.
- 7. Skub TG275-drevet ud fra pc'en.
- 8. Fjern USB-kablet fra pc'ens USB-port og fra USB-porten på TG275.
- 9. Følg instruktionerne på TG275-displayet for at fuldføre opdateringen.

#### <span id="page-29-1"></span><span id="page-29-0"></span>**9.1 Rengøring**

Tør kamerahuset af med en fugtig klud efter behov. Brug ikke skuremidler eller opløsningsmidler. Rengør objektiverne med et rensemiddel af høj kvalitet beregnet til rengøring af objektiver.

#### <span id="page-29-2"></span>**9.2 Overvejelser om batteri og service**

Det genopladelige litiumbatteri kan ikke serviceres af brugeren. Kontakt FLIRsupport for at få serviceinstruktioner: https://support.flir.com.

Du opnår de bedste resultater ved at oplade batteriet, umiddelbart efter at du har set en indikation på lavt batteriniveau, ved hjælp af det medfølgende USB-C-kabel (med en AC-vægoplader, medfølger ikke). Vægopladeren skal være klassificeret til mindst 5 V/1 A. Hvis batteriet får lov til at blive helt afladet, skal der gå 2-3 timer, før opladningsdisplayet vises, efter at det er blevet tilsluttet en AC-oplader. En fuld opladning (100 %) kræver 6 timer, og en opladning på 90 % tager 4 timer. Det anbefales ikke at oplade via en USB-port på en pc.

Hvis TG275 ikke skal bruges i længere tid (> 3 måneder), skal den oplades til mindst 70 % og derefter opbevares ved stuetemperatur og genoplades hver 6. måned. Hvis dette ikke overholdes, kan det medføre, at batteriet ikke kan genoplades, og at det skal serviceres.

#### <span id="page-29-3"></span>**9.3 Bortskaffelse af elektronisk affald**

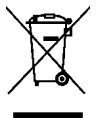

Som med de fleste elektroniske produkter skal dette udstyr bortskaffes miljørigtigt og i henhold til gældende regulativer vedr. elektronisk affald. Kontakt din repræsentant hos FLIR Systems for at få yderligere oplysninger.

#### <span id="page-29-4"></span>**9.4 Nulstil TG275**

Hvis TG275-displayet fryser, eller hvis TG275 på nogen måde holder op med at fungere normalt, skal du trykke og holde på op- og ned-tasterne i mindst 10 sekunder. Slip knapperne, når TG275 slukkes. Når enheden er slukket, skal du tænde den igen for at genoptage brug. Ingen data vil gå tabt ved at nulstille TG275. Hvis problemet fortsætter, skal du kontakte FLIR for at få hjælp.

# **[10](#page-30-0) [Specifikationer](#page-30-0)**

<span id="page-30-1"></span><span id="page-30-0"></span>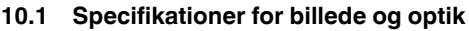

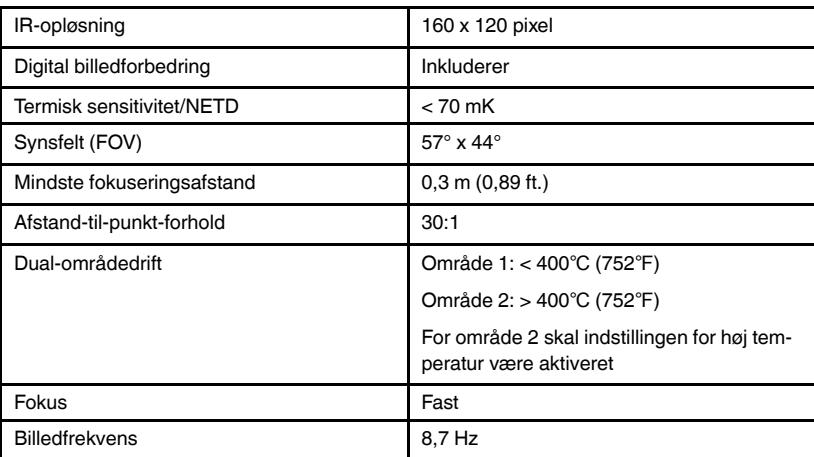

#### <span id="page-30-2"></span>**10.2 Specifikationer for detektor**

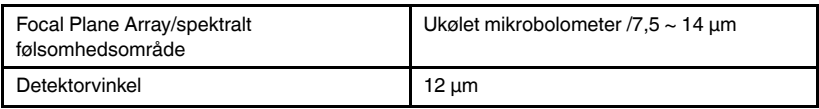

#### <span id="page-30-3"></span>**10.3 Specifikationer for billedpræsentation**

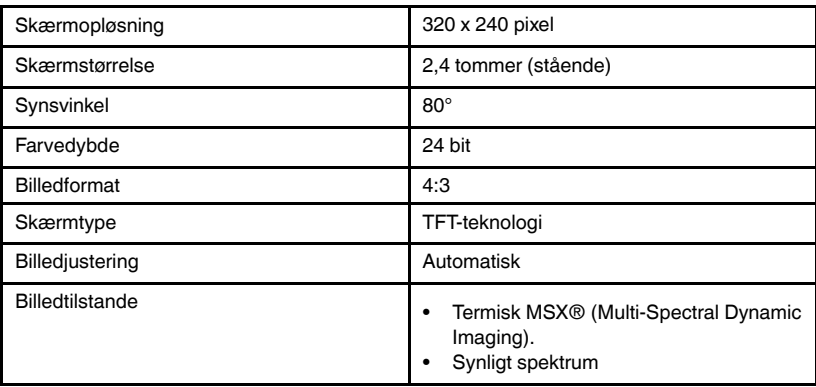

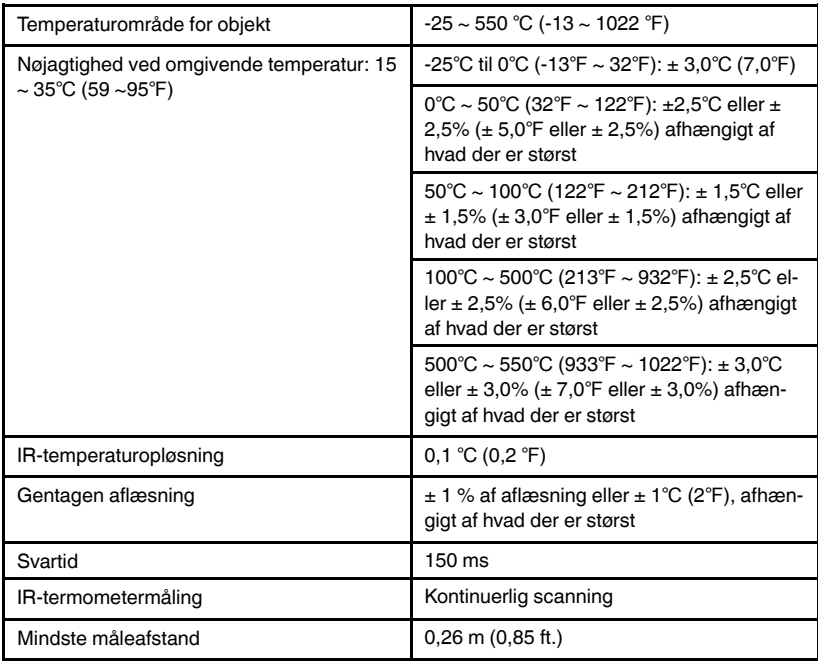

#### <span id="page-31-0"></span>**10.4 Specifikationer for måling**

#### <span id="page-31-1"></span>**10.5 Specifikationer for målingsanalyse**

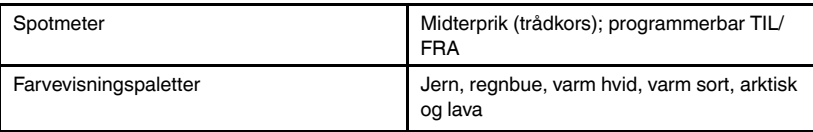

#### <span id="page-31-2"></span>**10.6 Konfigurationsspecifikationer**

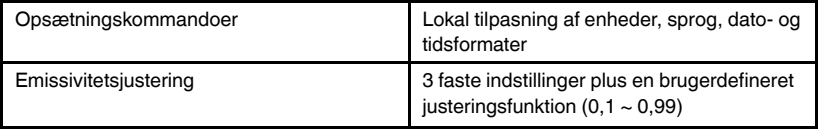

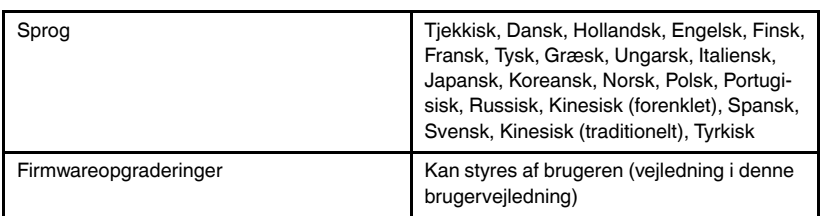

#### <span id="page-32-0"></span>**10.7 Specifikationer for billedlagring**

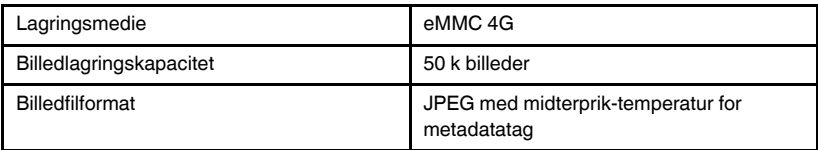

### <span id="page-32-1"></span>**10.8 Digitalkamera**

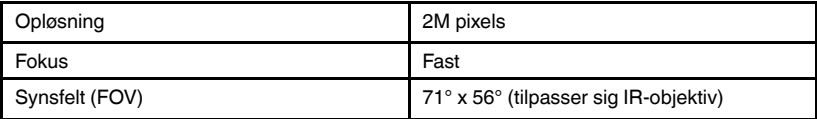

#### <span id="page-32-2"></span>**10.9 Specifikationer for lygte**

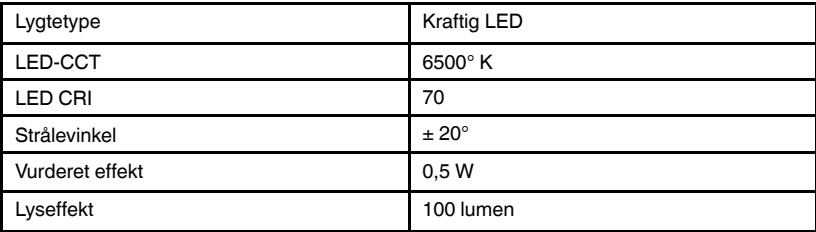

#### <span id="page-32-3"></span>**10.10 Specifikationer for laserpointer**

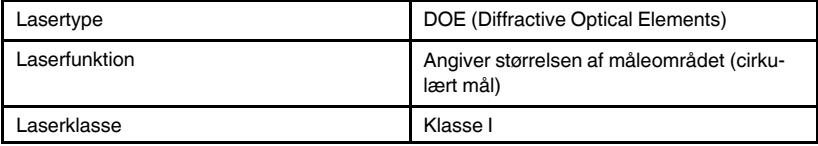

<span id="page-33-0"></span>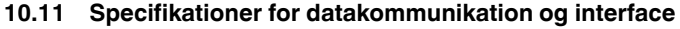

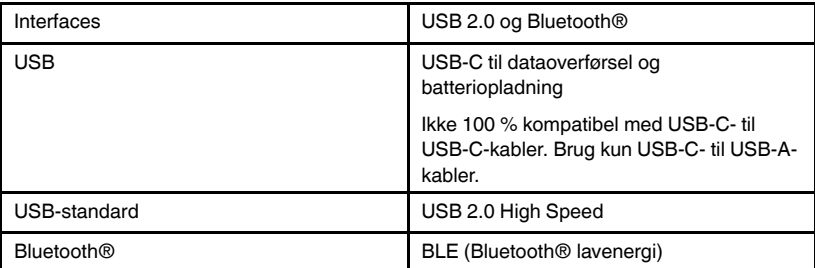

## <span id="page-33-1"></span>**10.12 Specifikationer for genopladeligt batteri**

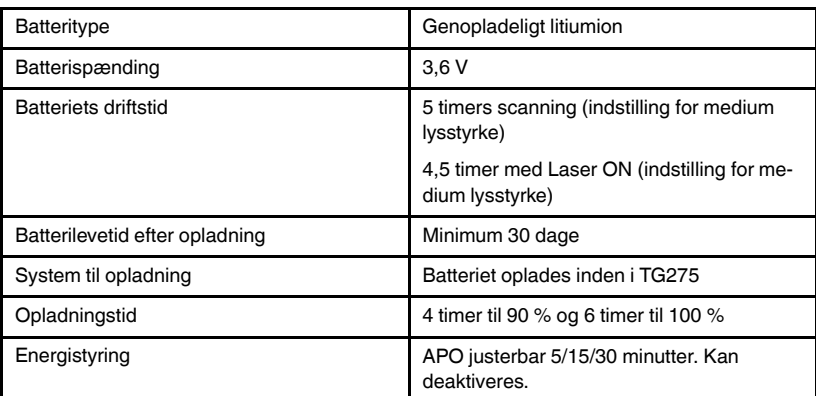

### <span id="page-33-2"></span>**10.13 Miljøspecifikationer**

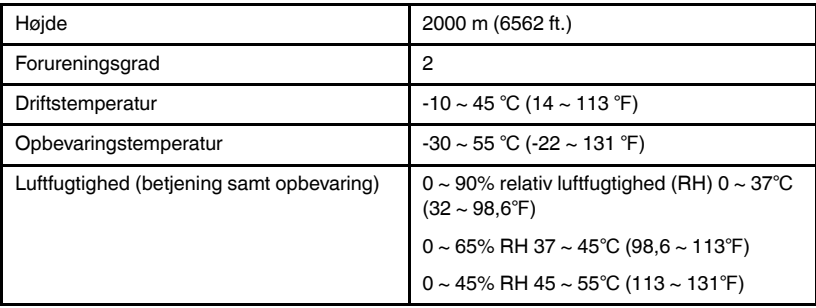

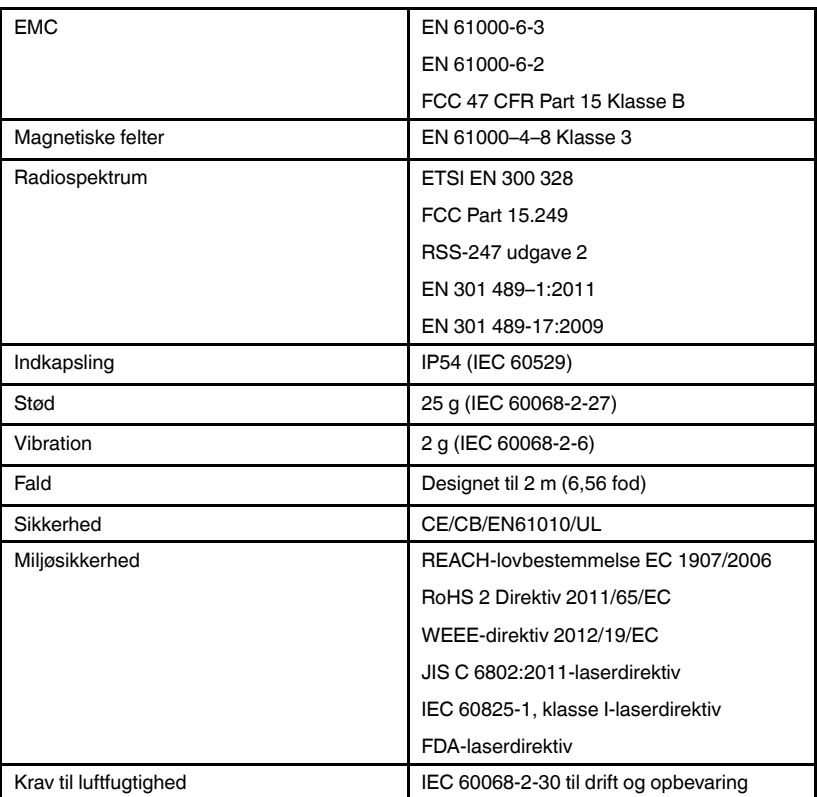

## <span id="page-34-0"></span>**10.14 Fysiske specifikationer**

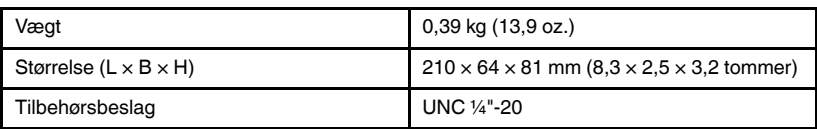

#### <span id="page-34-1"></span>**10.15 Inkluderet udstyr**

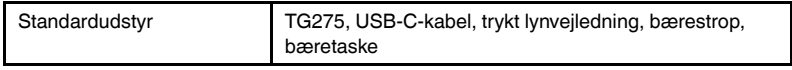

# **[11](#page-35-0) 2–10 [Udvidet](#page-35-0) garanti**

<span id="page-35-0"></span>Hvis du vil aktivere den udvidede 2–10-garanti, skal du registrere dit produkt inden for 60 dage efter købet. Ellers træder standardgarantien på 1 år i kraft fra købsdatoen. 2–10-garantien dækker dele og slid på kameraet (2 år) og detektoren (10 år). Registrer dine produkter hos https://support.flir.com/prodreg.

# **[12](#page-36-0) [Kundesupport](#page-36-0)**

<span id="page-36-0"></span>Reparation, kalibrering og teknisk support: https://support.flir.com.

<span id="page-36-1"></span>**12.1 Firmahovedkontor** FLIR Systems, Inc. 27700 SW Parkway Avenue Wilsonville, OR 97070, USA

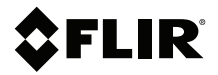

#### **Website**

**Website**<br>http://www.flir.com

**Customer support** http://support.flir.com

#### **Copyright**

© 2020, FLIR Systems, Inc. All rights reserved worldwide.

#### **Disclaimer**

Specifications subject to change without further notice. Models and accessories subject to regional market considerations. License procedures may apply. Products described herein may be subject to US Export Regulations. Please refer to exportquestions@flir.com with any questions.

Publ. No.: NAS100009 Release: AI Commit: 63168<br>Head: 63194 63194 Language: da-DK Modified: 2020-01-23 Formatted: 2020-01-24